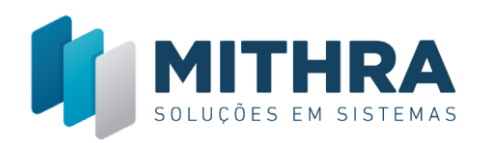

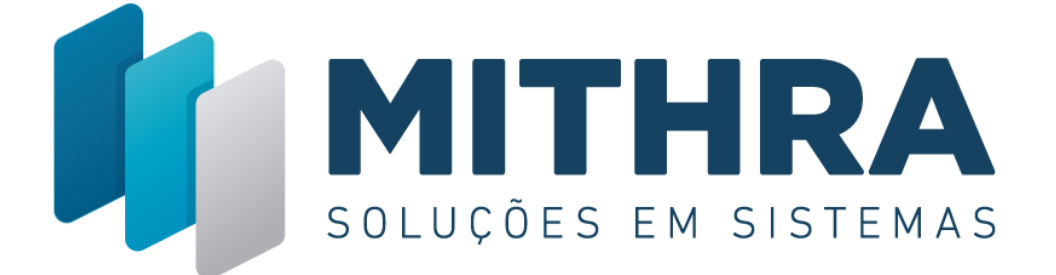

# **HAND GESTOR**

# **Manual do Usuário Mithra** SOLUCÕES EM SISTEMAS

**Maio de 2019**

● Rua Alceu Amoroso Lima , 172, SI 1513 – Ed. Salvador<br>● Office & Pool – Caminho das Árvores – Salvador

₹ 71 3033-7760

www.mithra.com.br

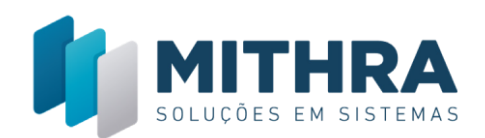

#### Sumário

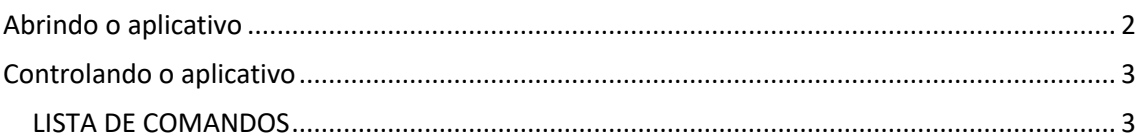

# <span id="page-1-0"></span>**Abrindo o aplicativo**

O **Hand Gestor** está disponível para *smartphones* com sistema operacional *Android* e *iOS*. Acesse a loja de aplicativos correspondente ao seu aparelho (*Play Store* para aparelhos *Android* ou *App Store* para aparelhos *iOS*) e pesquise "**Hand Gestor**".

Após realizar a instalação, ao abrir o aplicativo **Hand Gestor**, serão solicitados na tela inicial o Contrato, o Login e a Senha.

O campo contrato deverá ser preenchido com o CNPJ principal da empresa. Os campos Login e Senha são preenchidas com os mesmos dados que acessam o **Frontix**.

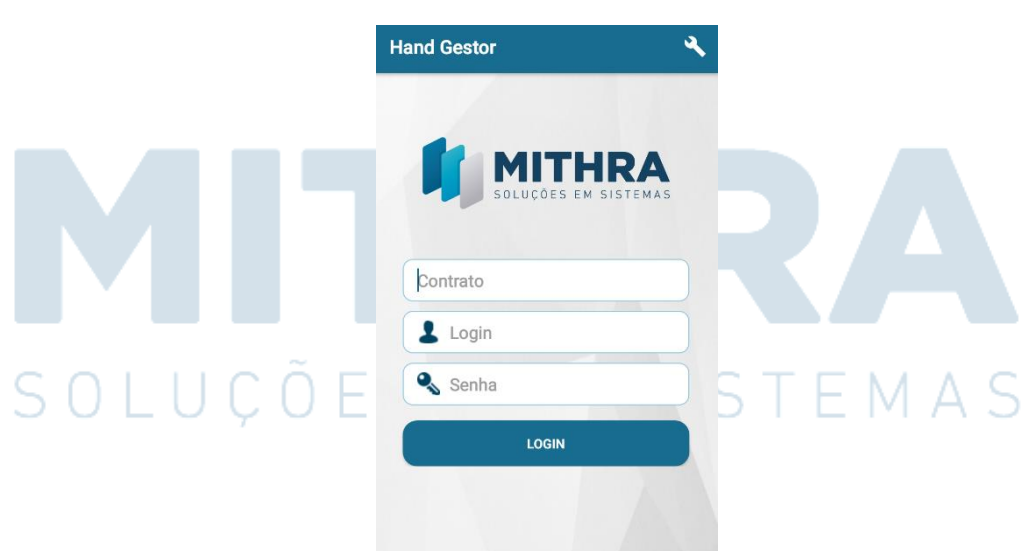

**Contrato** – É o número do CNPJ/CPF da empresa central registrada no **Mithra**. **Login** – É o seu login no **Mithra**. **Senha** – É sua senha no **Mithra**.

2 71 3033-7760

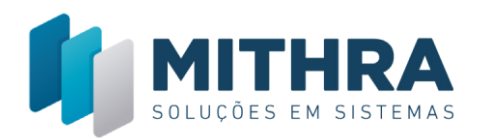

Após o preenchimento, clicando no botão "LOGIN", terá o acesso de todas as funcionalidades do **Hand Gestor**.

## <span id="page-2-0"></span>**Controlando o aplicativo**

Após efetuar o login, será redirecionado ao resumo de vendas, na qual será mostrado o acumulado geral do mês, as lojas e o acumulado do mês de cada, e o ganho diário.

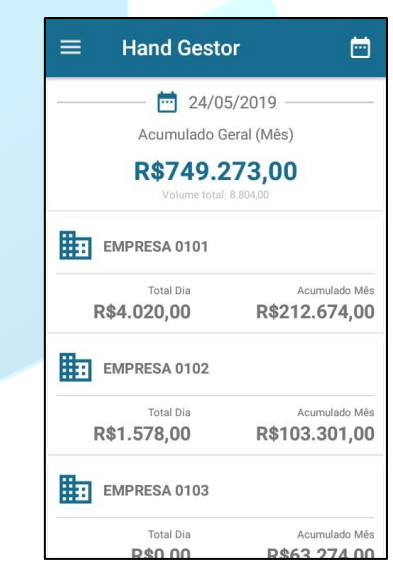

#### <span id="page-2-1"></span>**LISTA DE COMANDOS**

#### **Menu Principal**

Ele é representado pelo ícone de três linhas, ele exibirá mais quatro comandos:

### SOLUCÕES EM SISTEMAS

₹ 71 3033-7760

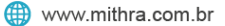

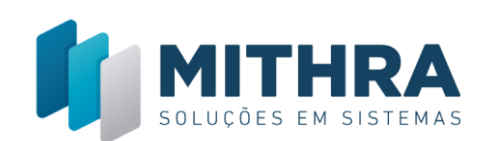

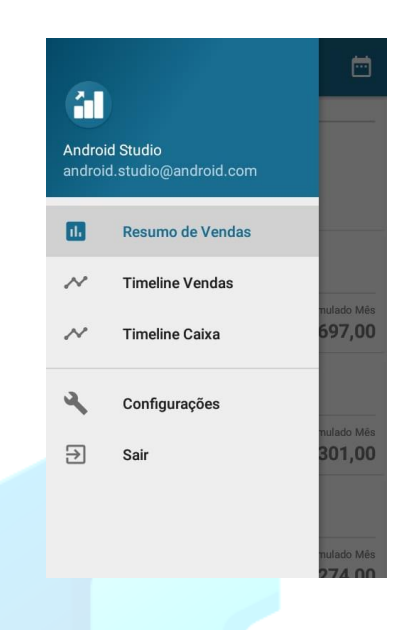

**Resumo de Vendas** – É o comando que vai pra tela inicial, ela mostra o dinheiro aculmulado das lojas.

**Timeline Vendas** – Mostra o histórico de cada venda realizada.

**Timeline Caixa** – Mostra o histórico de entradas no caixa.

**Configurações** – Configura as notificações do aplicativo e a conexão com o sistema **Mithra**.

**Sair** – Comando que volta a tela de login.

#### **Calendário**

Representado pelo ícone do calendário, serve para escolher a data, na qual exibirá o ganho total do dia de cada loja.

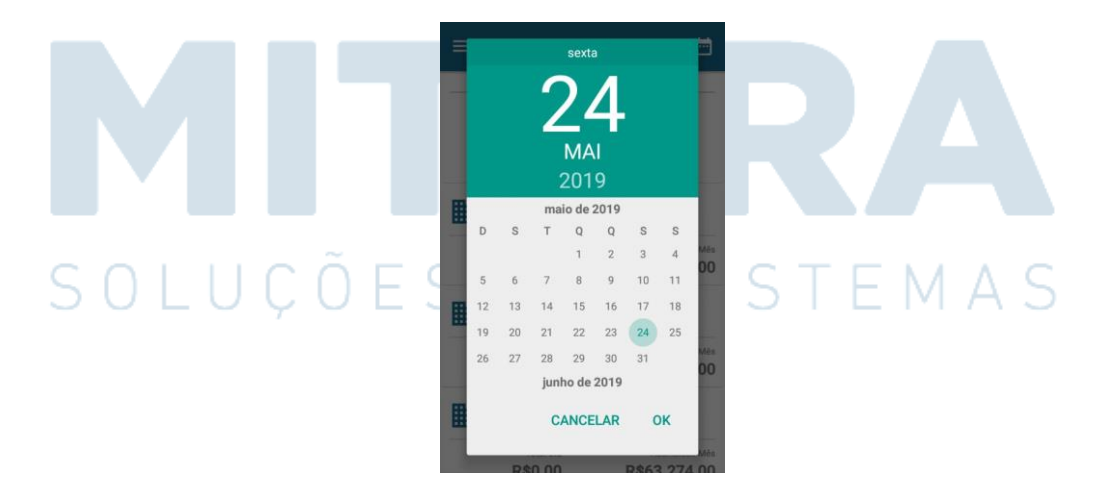

#### **Resumo de Vendas**

Ao efetuar o login no **Hand Gestor**, será exibida a tela de Resumo de Vendas, na qual exibe o acumulado (Receita) de todas as lojas da empresa, mostrando não só o

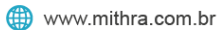

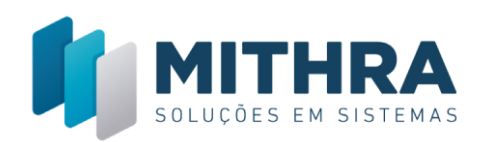

acumulado geral do mês, como também o acumulado do mês de cada filial e o ganho diário dela.

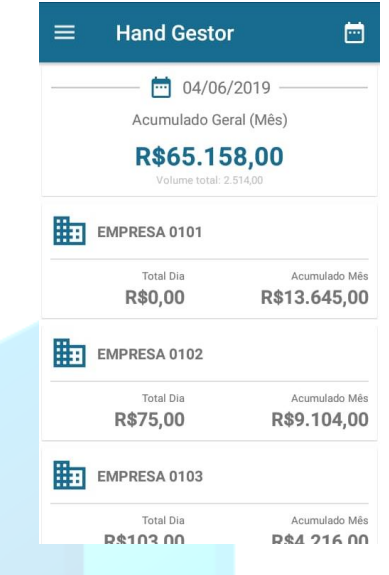

Selecionando uma das filiais (Empresa), será exibida a lista de produtos que a loja vende com os respectivos aculmulados do dia e do mês e os totais por tipo de pagamento, tanto pra dia quanto pra mês (descendo a tela).

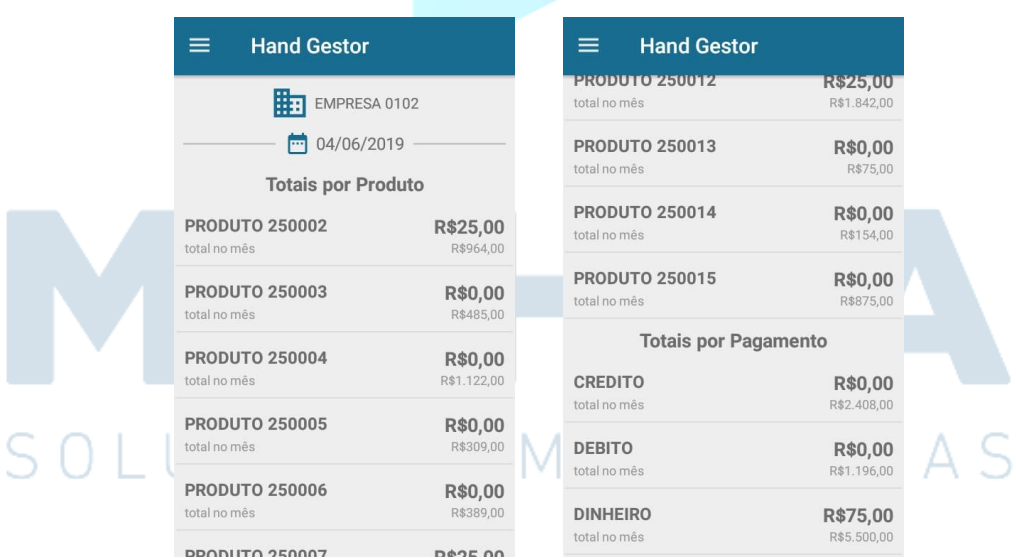

#### **Timeline Vendas**

Selecionado em **Menu Principal > Timeline Vendas**, será exibida a lista de vendas efetuadas por todas as lojas, informando a data, horário, preço, e a loja que foi efetuada.

₹ 71 3033-7760

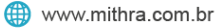

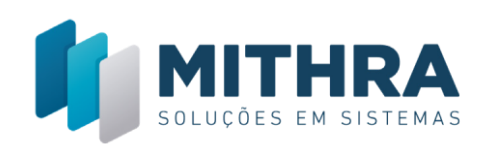

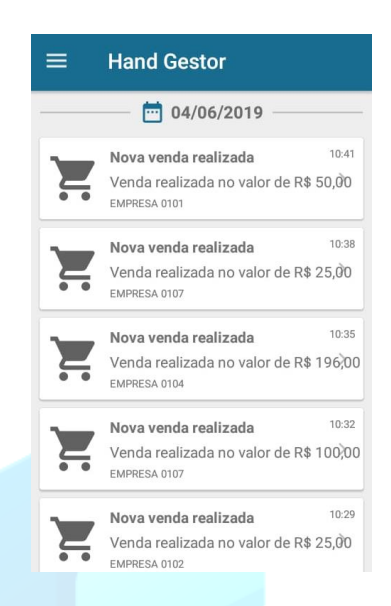

Selecionando uma venda, aparecerá mais detalhadamente os dados da venda.

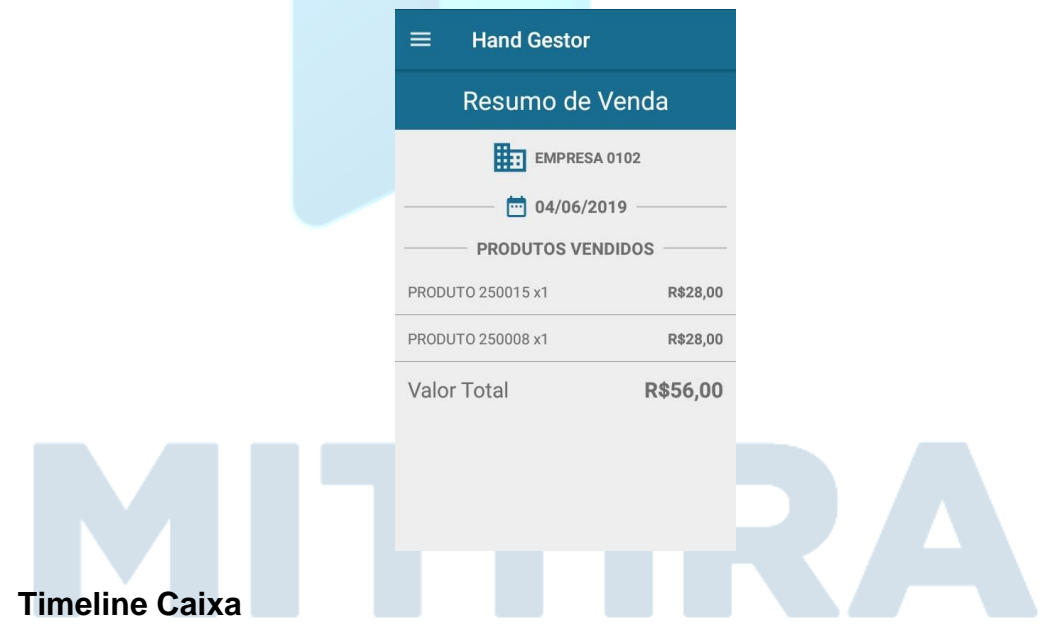

Selecionando em **Menu Principal > Timeline Caixa**, será exibido a lista de abertura e fechamento dos caixas das lojas, mostrando o usuário, loja, o dia e o horário efetuado.

₹ 71 3033-7760

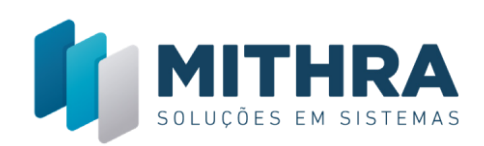

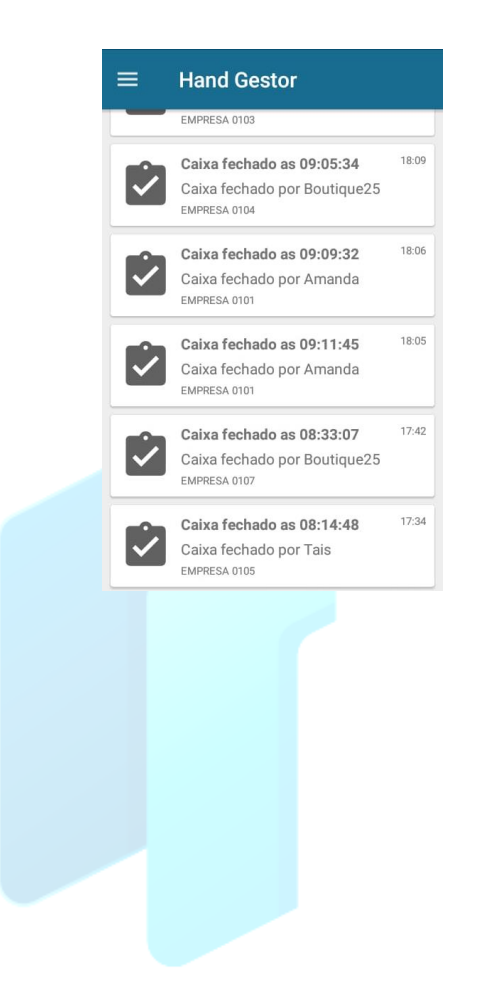

# SOLUÇÕES EM SISTEMAS

● Rua Alceu Amoroso Lima , 172, SI 1513 – Ed. Salvador<br>● Office & Pool – Caminho das Árvores – Salvador

2 71 3033-7760

www.mithra.com.br